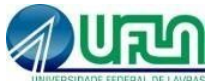

**UNIVERSIDADE FEDERAL DE LAVRAS FACULDADE DE EDUCAÇÃO, LINGUAGENS E CIÊNCIAS HUMANAS PROGRAMA DE PÓS-GRADUAÇÃO EM LETRAS – MESTRADO ACADÊMICO CORREÇÃO DE NOTAS OU CONCEITOS**

# **Orientações da DRCA para envio das solicitações de Correção de Notas e Conceitos de diários de classe**

### **1) Orientações Gerais para a Pós-graduação**

1.1) O processo de correção de notas e conceitos é atribuição do docente responsável pela oferta do componente curricular conforme previsto no regimento da pós-graduação da UFLA, §2º do Art. 52.

1.2) Após o fechamento do diário de classe no SIGAA (Pós-Graduação), nos casos em que o Docente detectar a necessidade de Correção de Notas deverá proceder seguindo estritamente estas orientações.

1.3) O envio da solicitação de correção se dará em formato digital pelo SIPAC, ou sistema que venha a substituí-lo.

1.4) Deverá ser utilizado o formulário específico **(Anexo I - disponível em .doc na página da DRCA ou aqui no site)** que será preenchido de forma eletrônica e não necessitará ser impresso em suporte físico pelo requerente. Solicitamos que tenham ATENÇÃO no preenchimento do formulário, cuidando para evitar erros, principalmente, nos códigos dos componentes curriculares, semestre letivo e número de matrícula dos estudantes envolvidos para evitar que o processo seja devolvido por erro material.

1.5) Caso haja mais de um formulário, indicamos que todos sejam enviados em único

1.6) Disponibilizamos, caso seja necessário, telas que demonstram o passo a passo para cadastro de PROCESSOS no SIPAC. **Caso precisem do tutorial veja o Anexo II**.

1.7) É obrigatória a inserção, no SIPAC, como "SERVIDORES ASSINANTES", dos dados da chefia do departamento e do docente responsável pela oferta. Caso o docente esteja impossibilitado, por motivo de afastamentos oficiais, a chefia do departamento **ou** a direção da unidade acadêmica, poderá ser o único assinante do Processo. **Para compreender como realizar este procedimento para assinar documentos no SIPAC veja o passo a passo tutorial do Anexo III.**

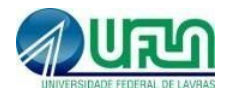

#### **UNIVERSIDADE FEDERAL DE LAVRAS**

#### **FACULDADE DE EDUCAÇÃO, LINGUAGENS E CIÊNCIAS HUMANAS**

#### **PROGRAMA DE PÓS-GRADUAÇÃO EM LETRAS – MESTRADO ACADÊMICO**

1.9) As solicitações serão processadas nos sistemas acadêmicos da UFLA, pelo setor responsável, em **até 5 (cinco) dias úteis** após o recebimento do formulário com o preenchimento correto.

## **2) Orientações específicas para componentes curriculares ofertados em CURSOS DE PÓS-GRADUAÇÃO**

2.1) Nos casos de correção de notas e conceitos dos *CURSOS DE PÓS-GRADUAÇÃO* a solicitação deverá ser enviada como PROCESSO via SIPAC à unidade da DRCA (12.38.08). **Devido ao alto volume de processos, tal como está descrito no passo a passo informado no item 1.7, solicitamos que ao cadastrar o processo preencham o campo ASSUNTO DETALHADO da seguinte forma: CORREÇÃO DE NOTAS - CÓDIGO DO COMPONENTE. Exemplo: CORREÇÃO DE NOTAS PÓS-GRADUAÇÃO - PQI527.**

3.2) A correção de notas no diário de classe deverá ser realizada até o final do semestre letivo subsequente, conforme disposto na [Portaria PRPG nº 406/2021.](https://sistemaslegados.ufla.br/documentos/arquivos/63_406_13042021.pdf)

## **ANEXO 2**

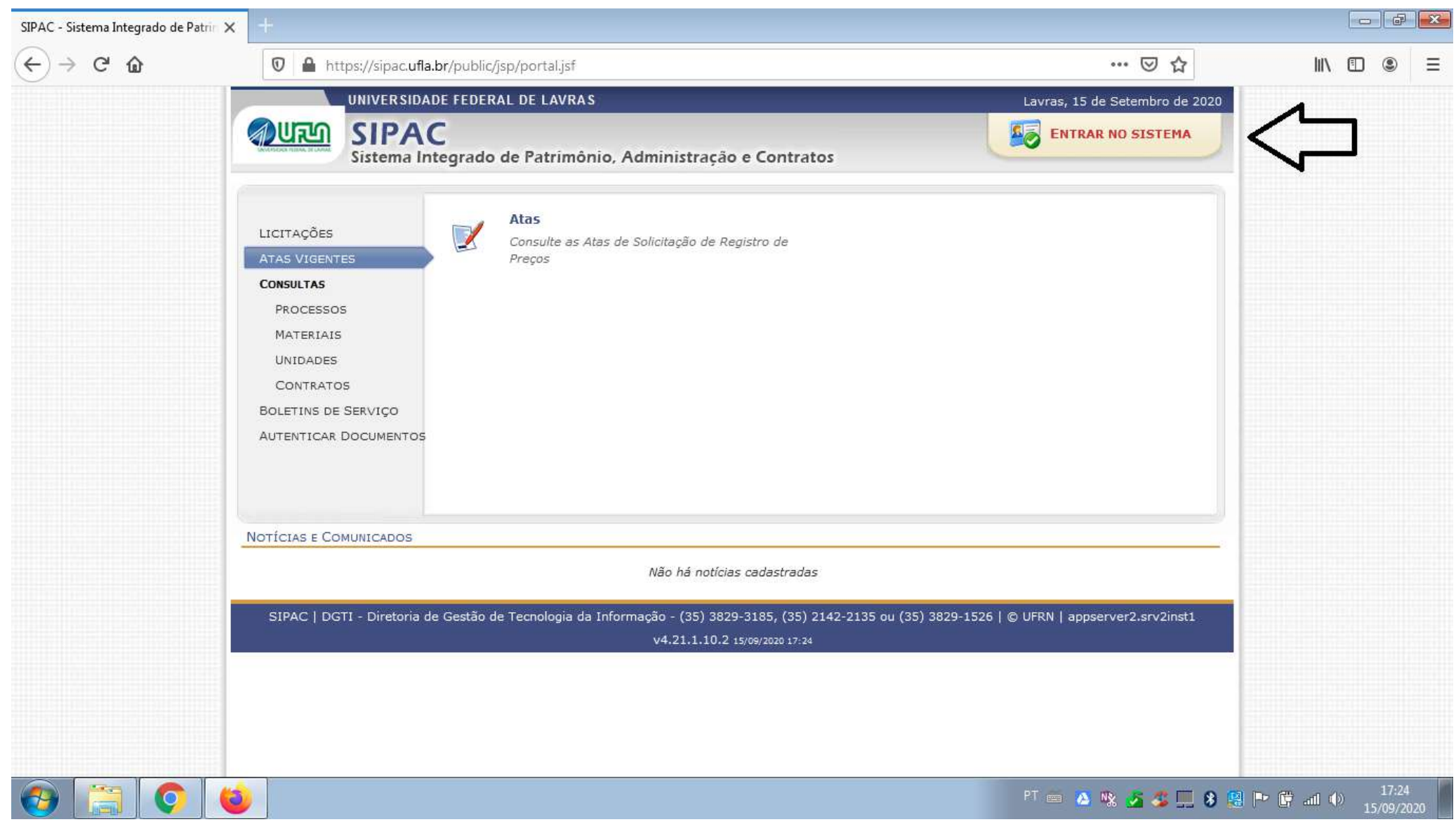

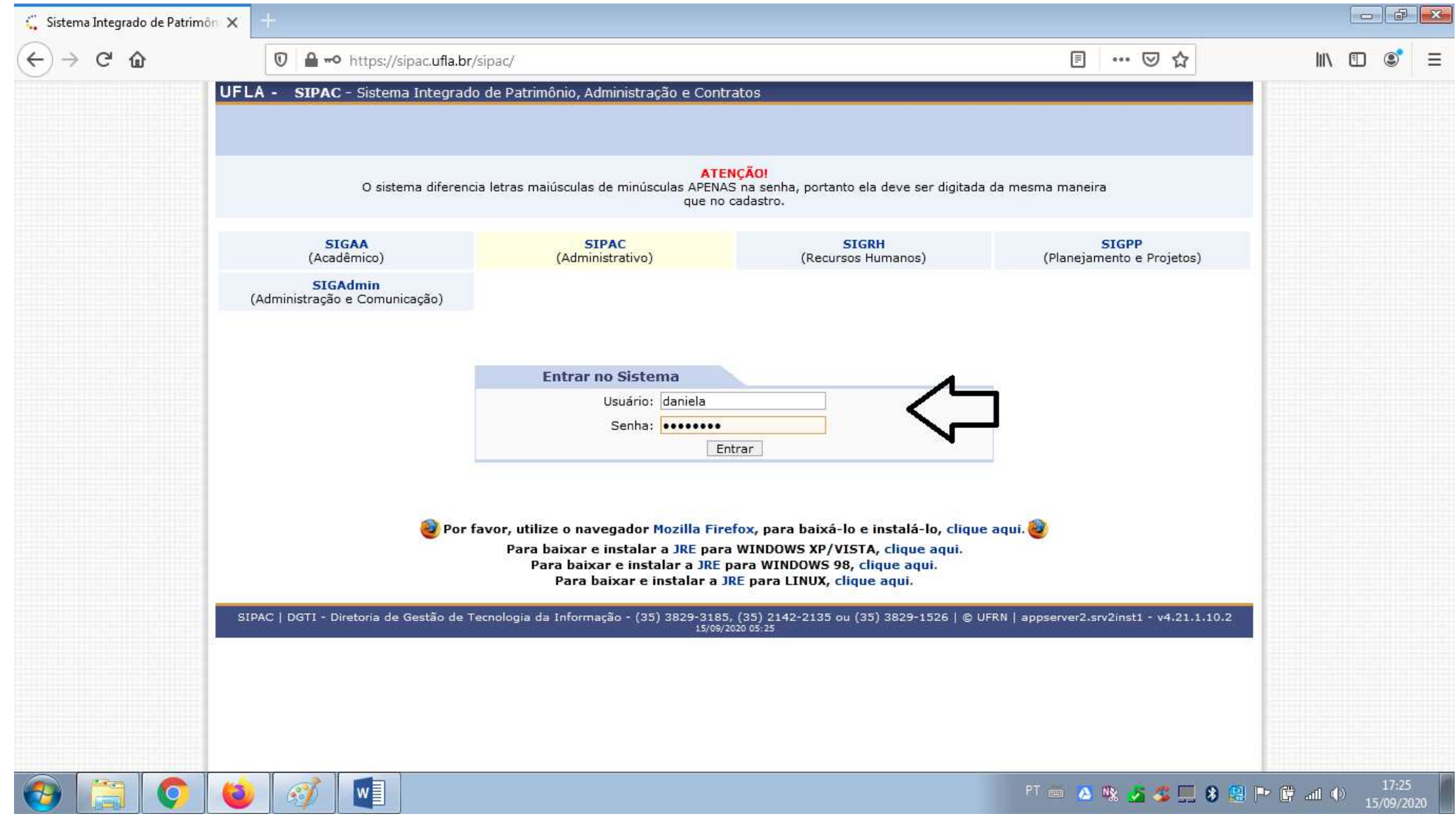

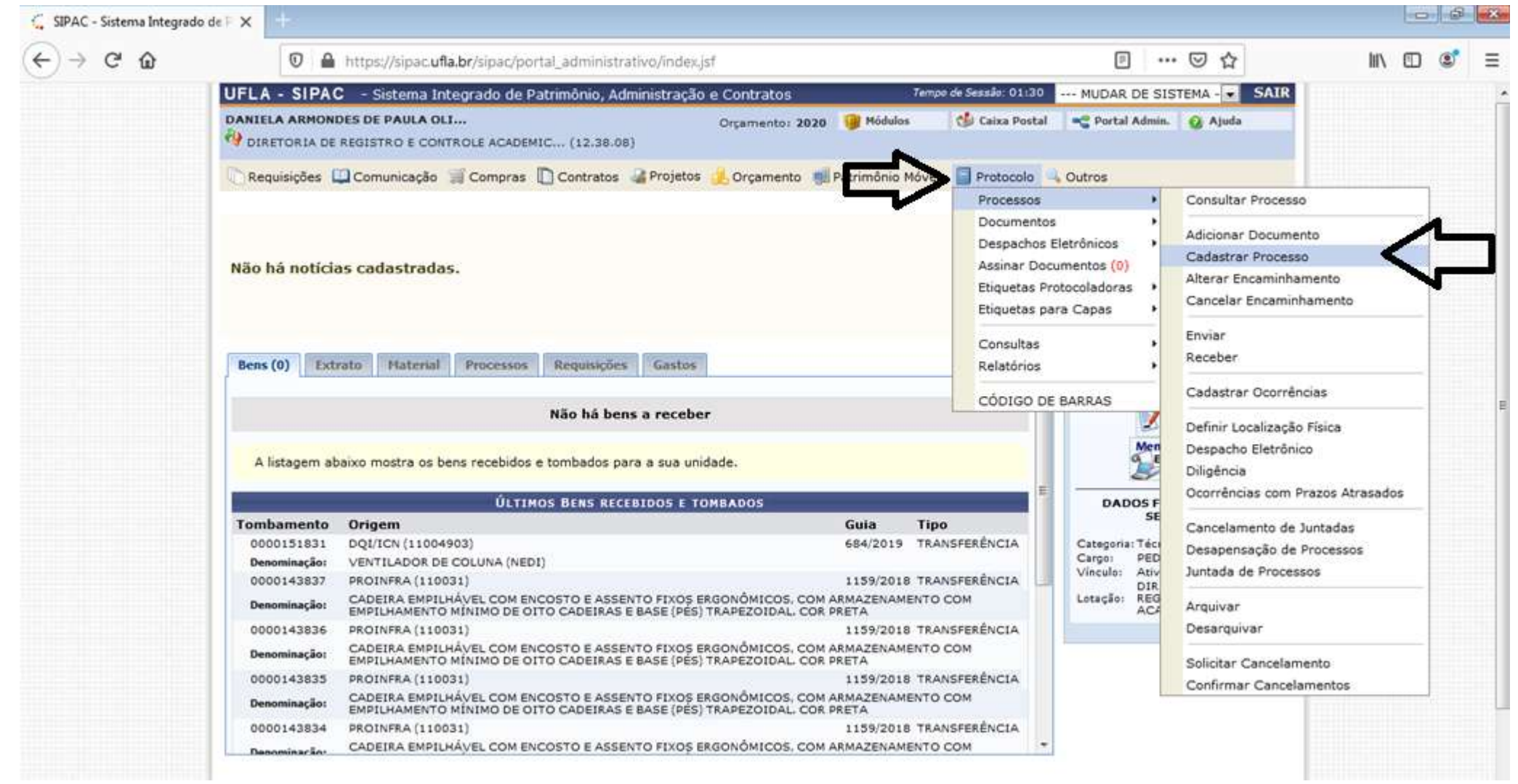

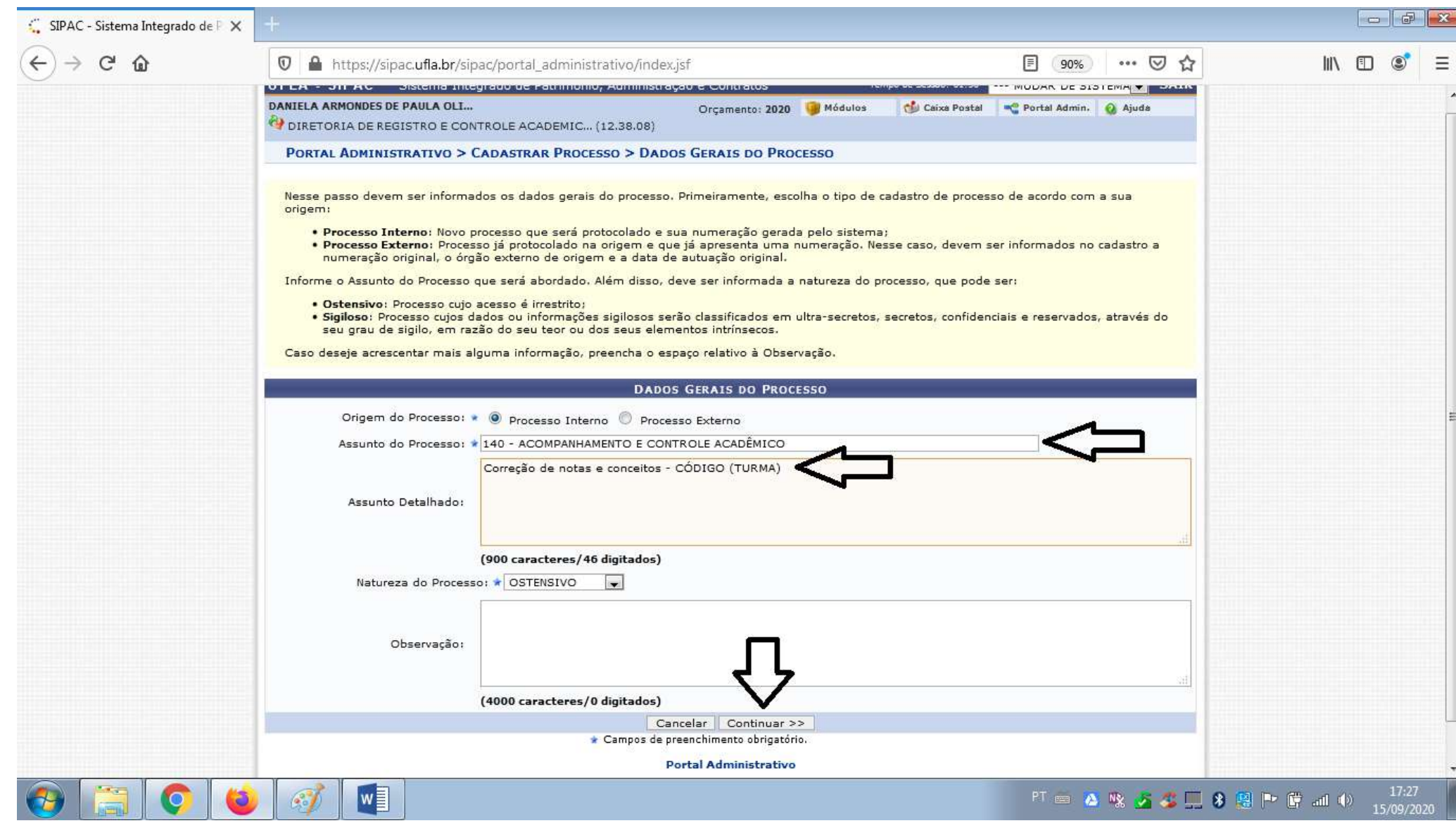

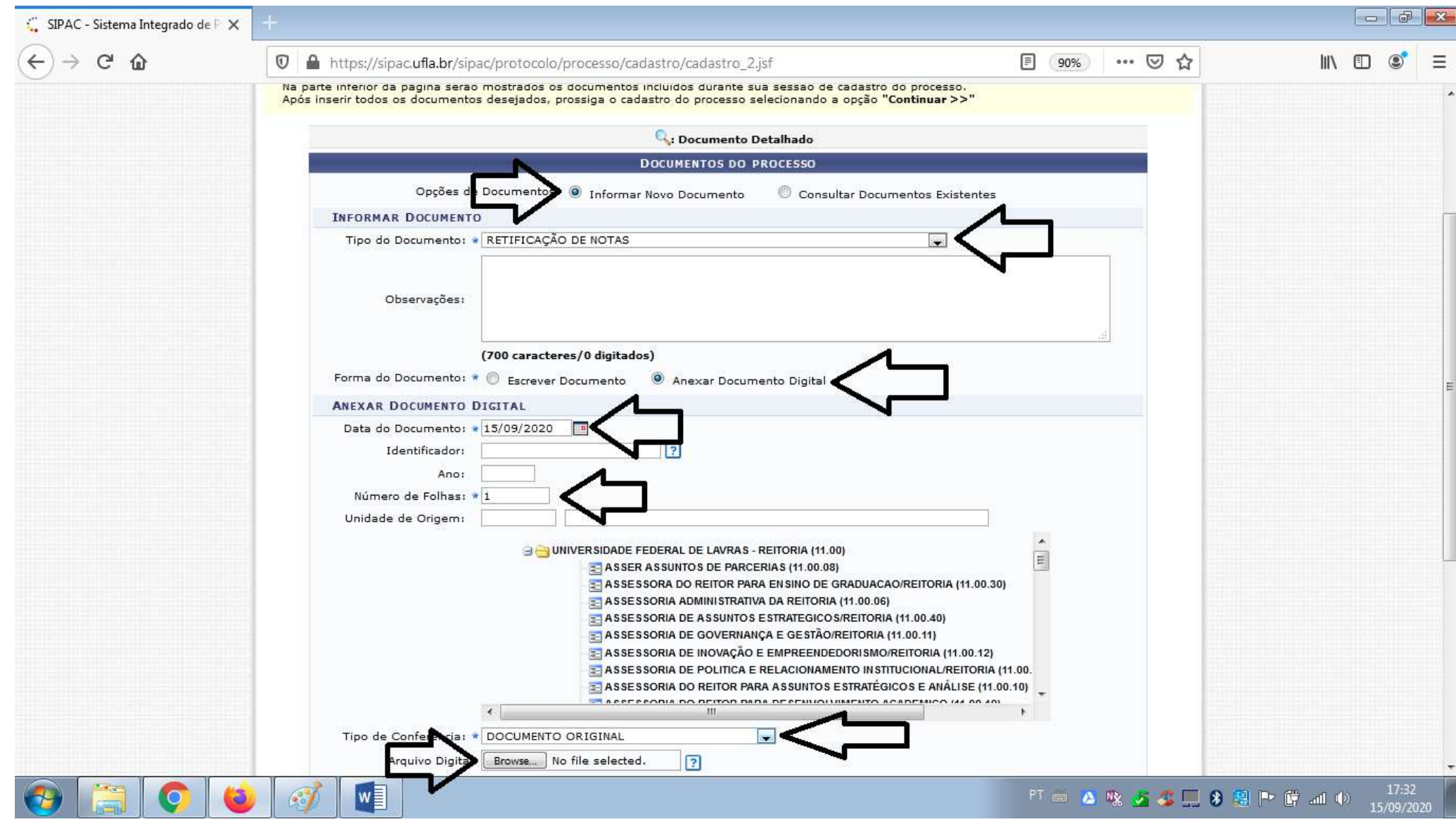

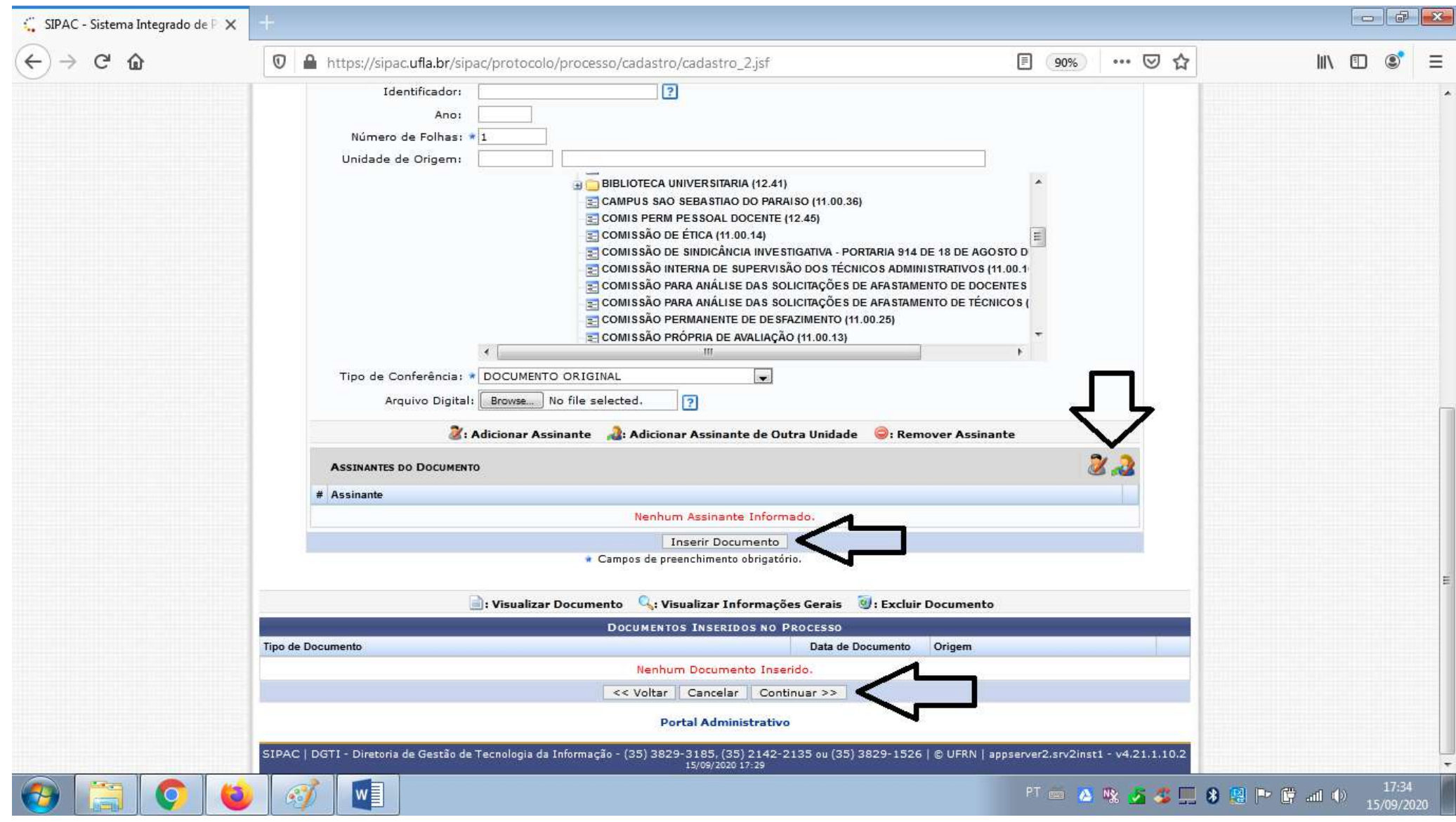

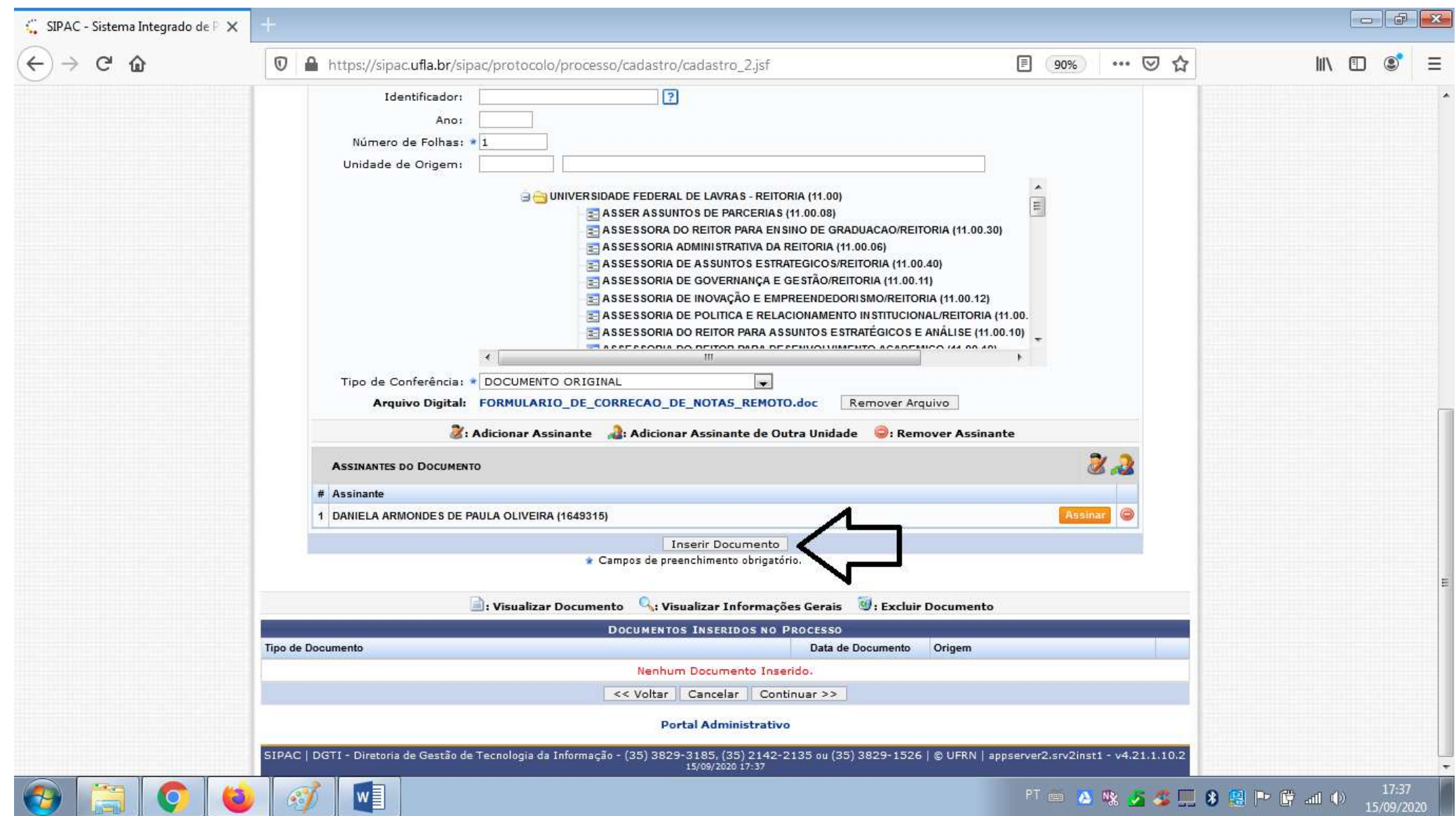

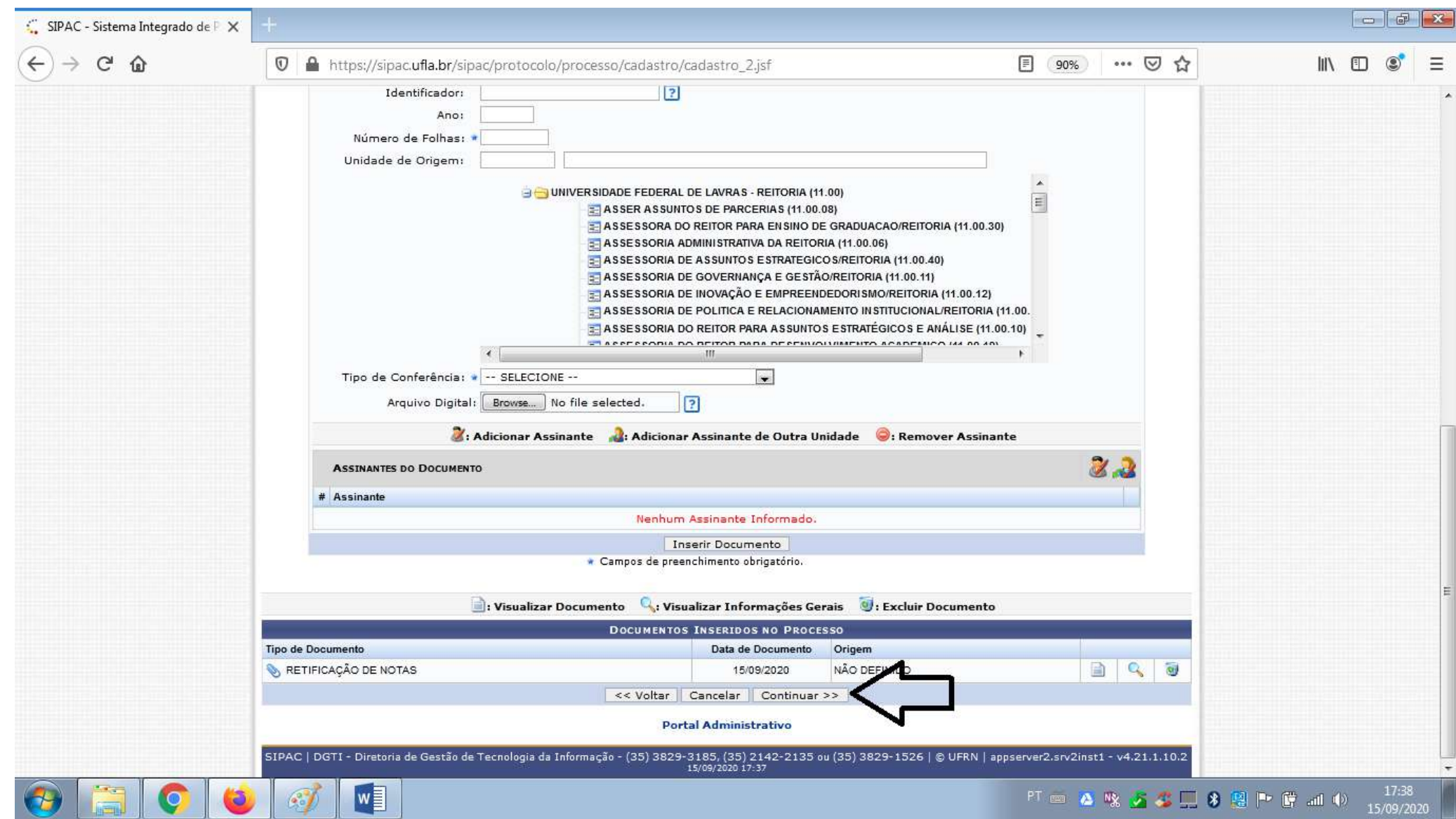

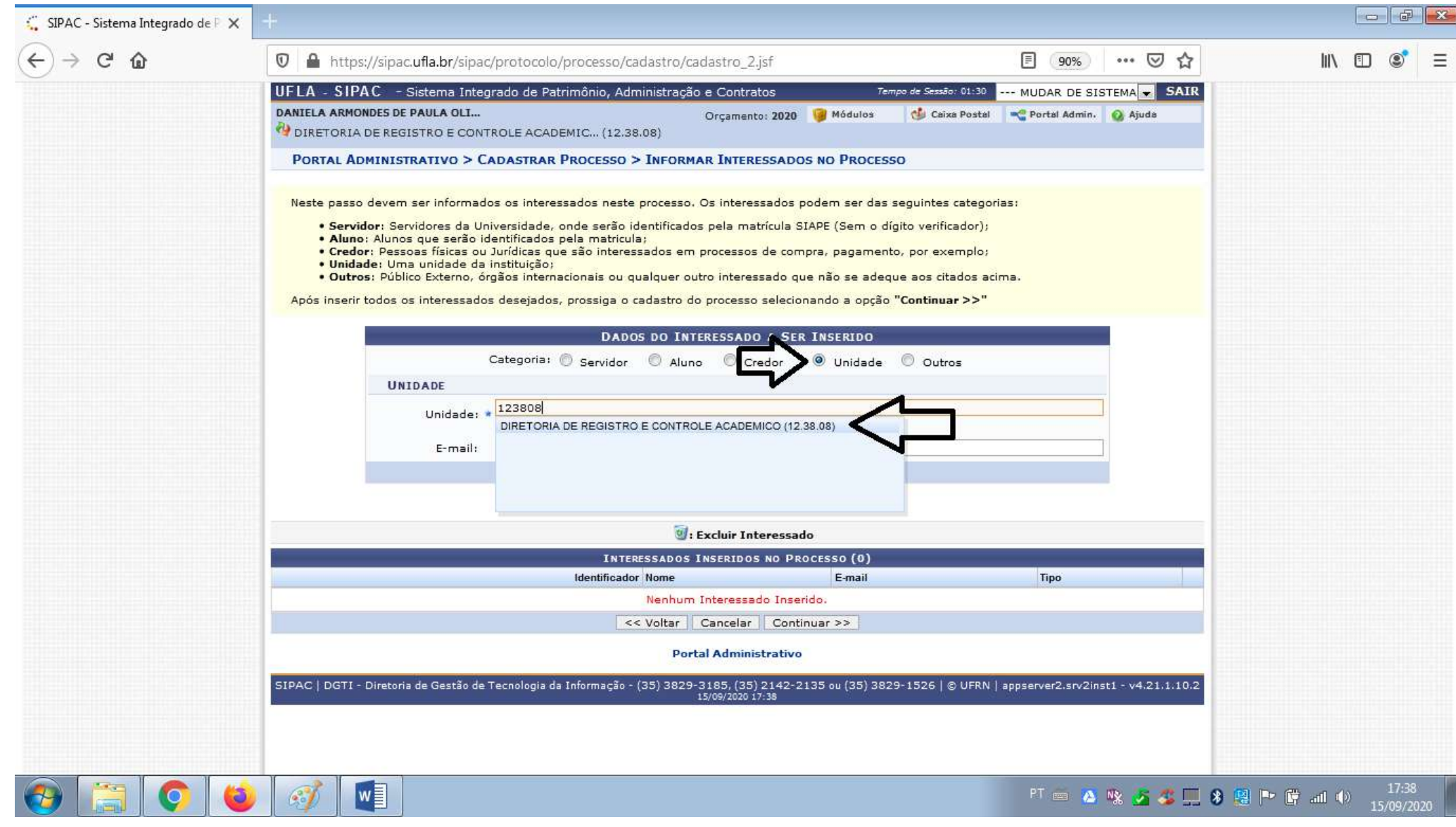

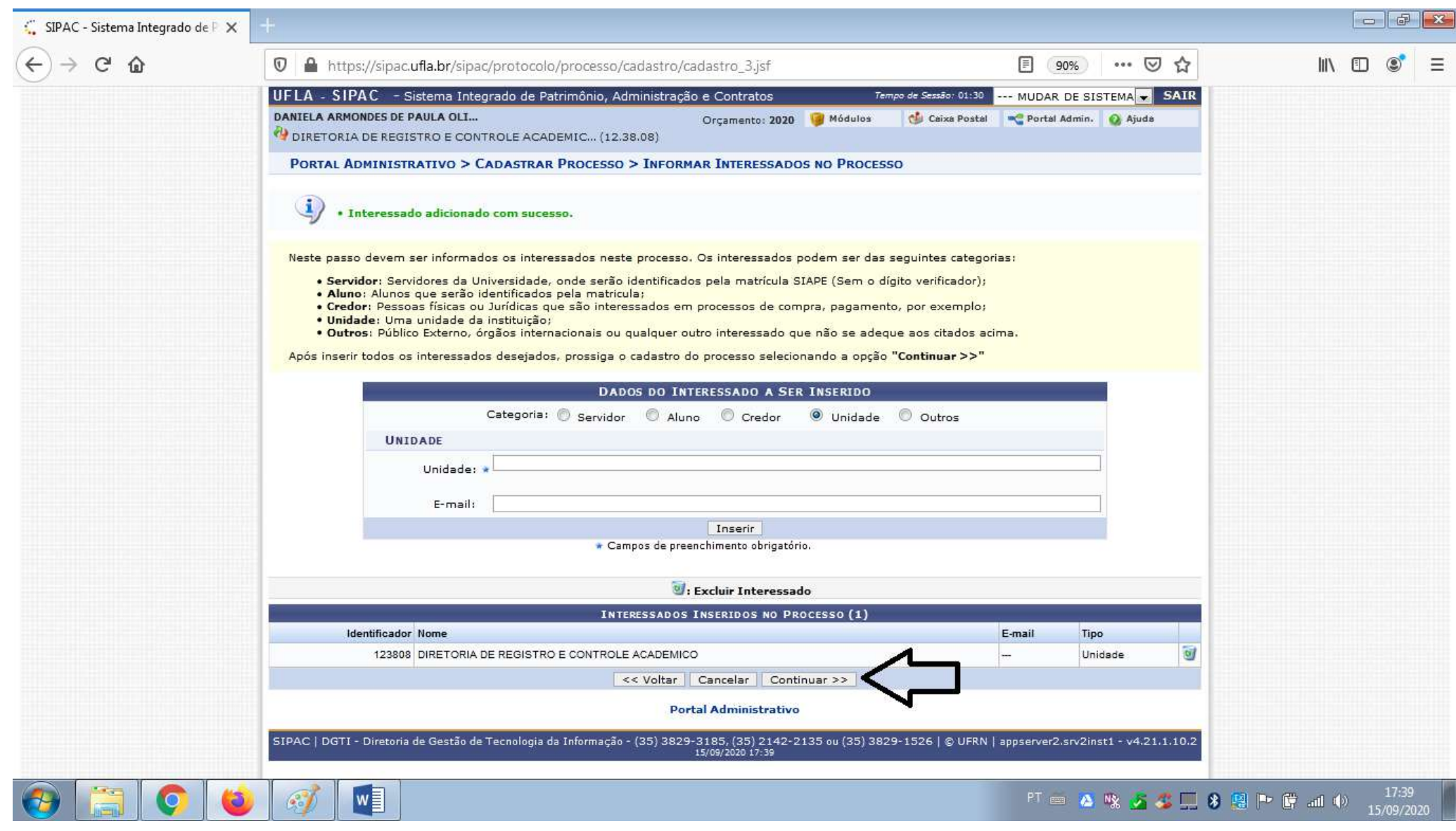

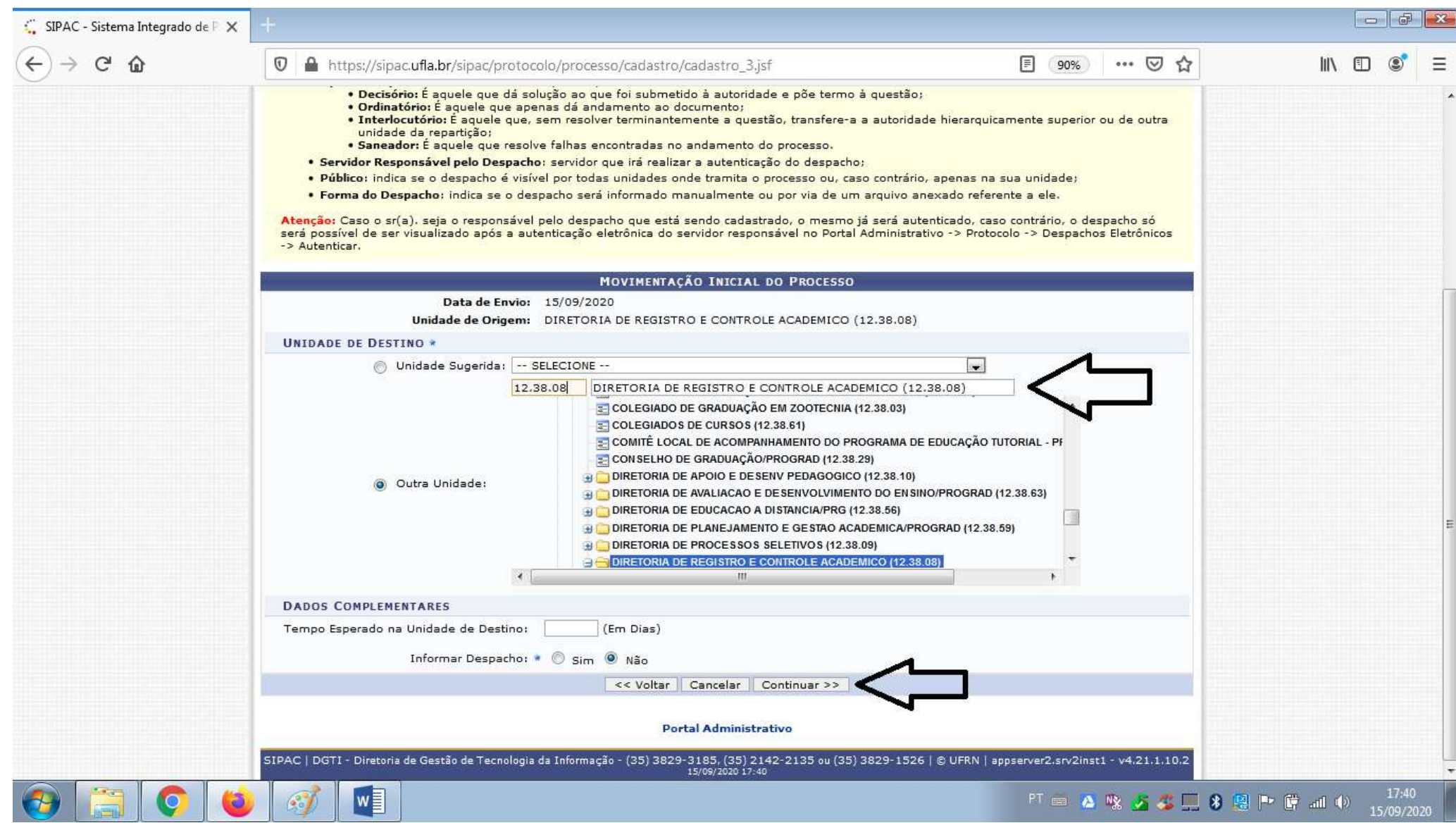

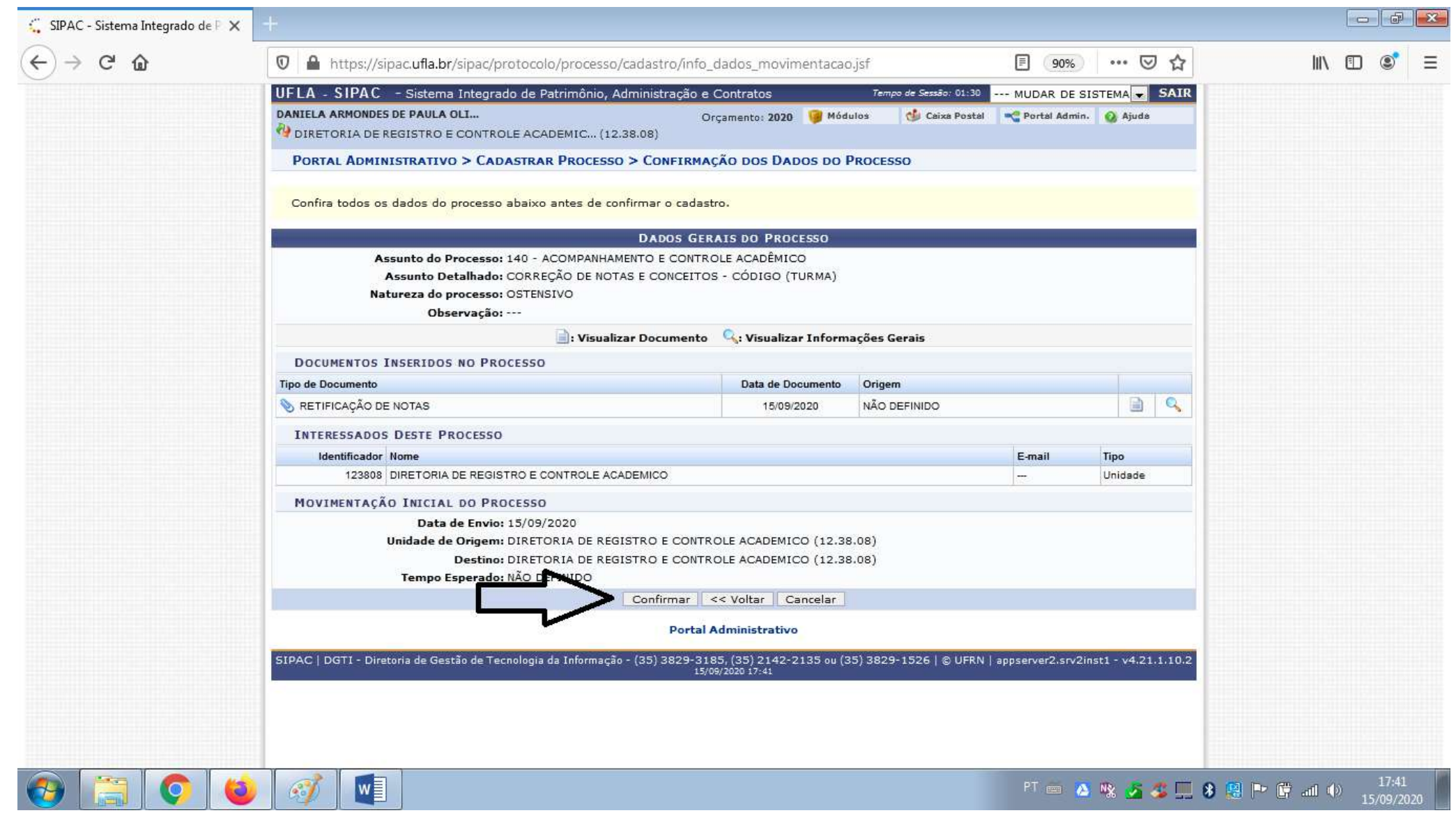

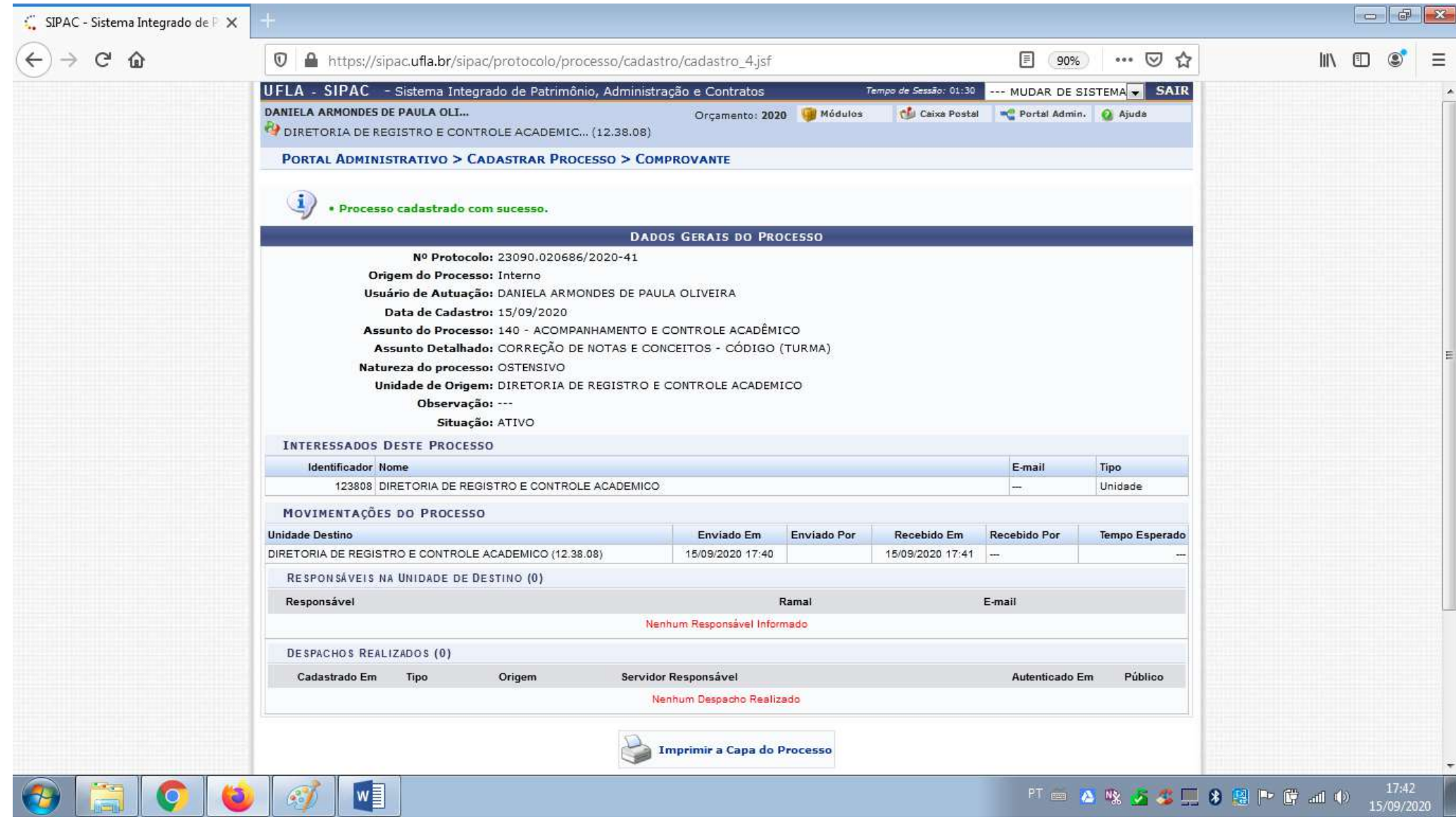

### **ANEXO3**

1) Acesse o site do SIPAC-UFLA. https://sipac.ufla.br/public/jsp/portal.jsf. Clique em "ENTRAR NO SISTEMA"

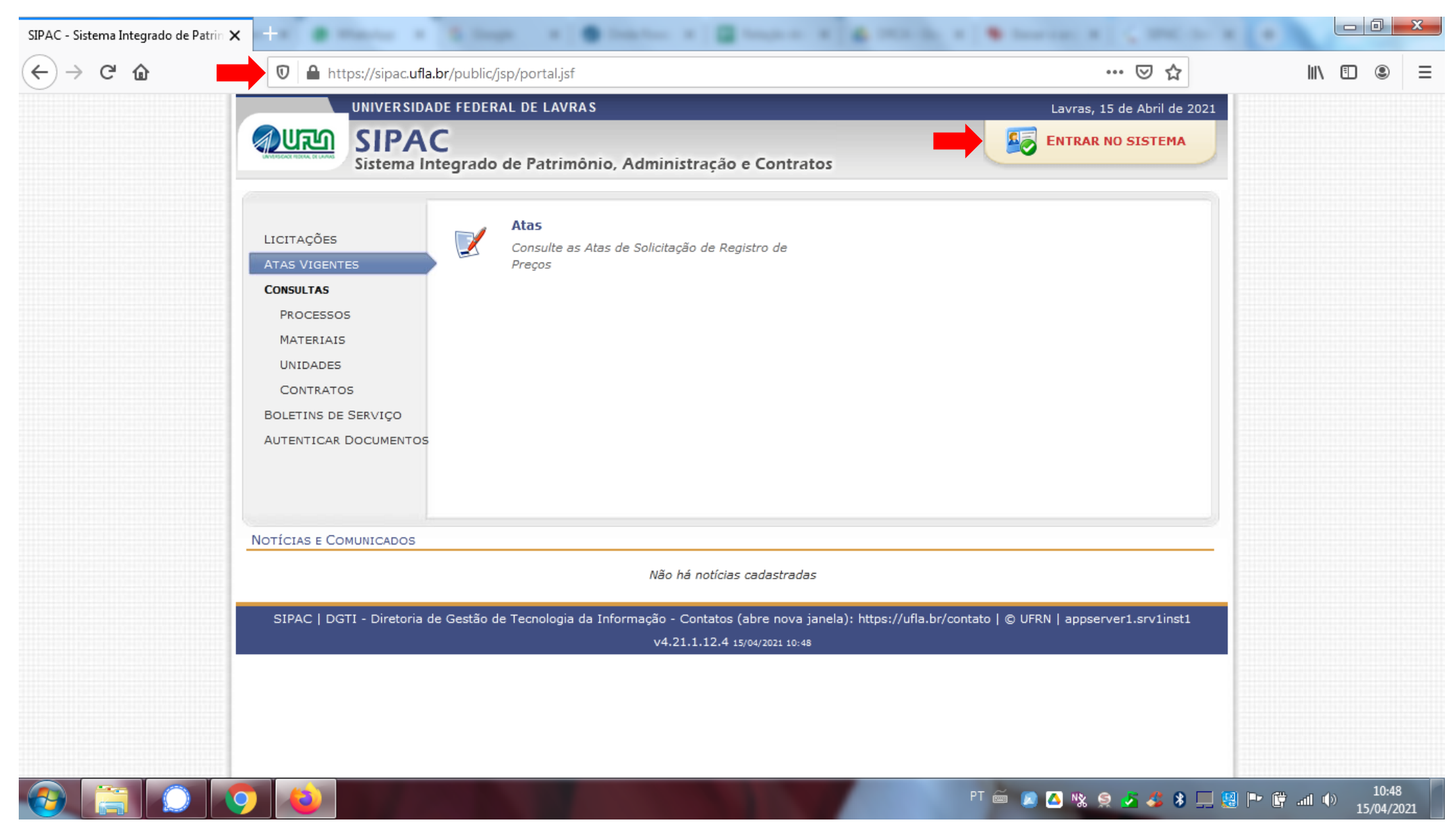

2) Insira seu usuário e senha de acesso (os mesmos do seu email institucional). Clique em "ENTRAR".

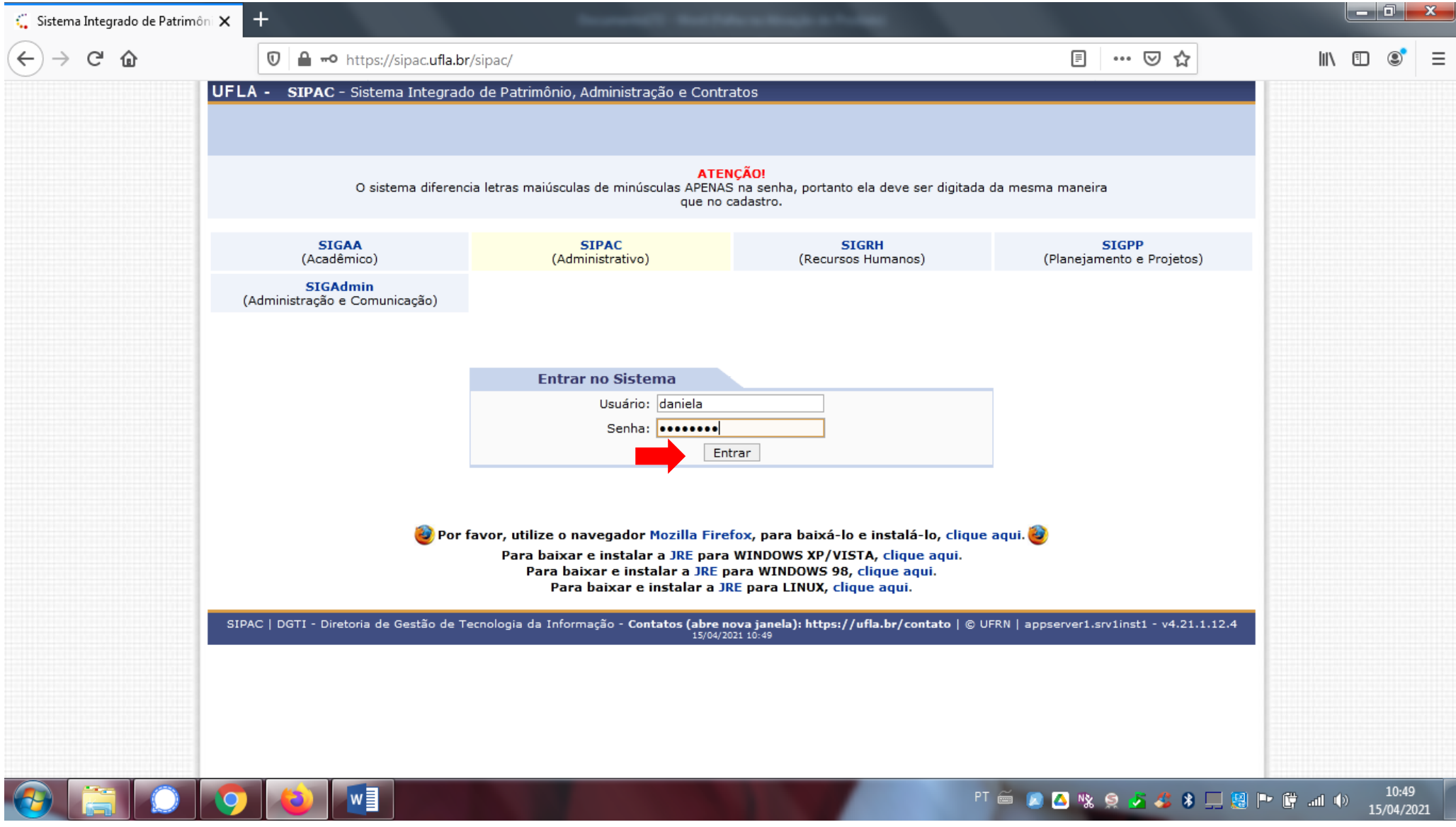

#### 3) Em PORTAL ADMINISTRATIVO, selecione a aba PROTOCOLO e ASSINAR DOCUMENTOS.

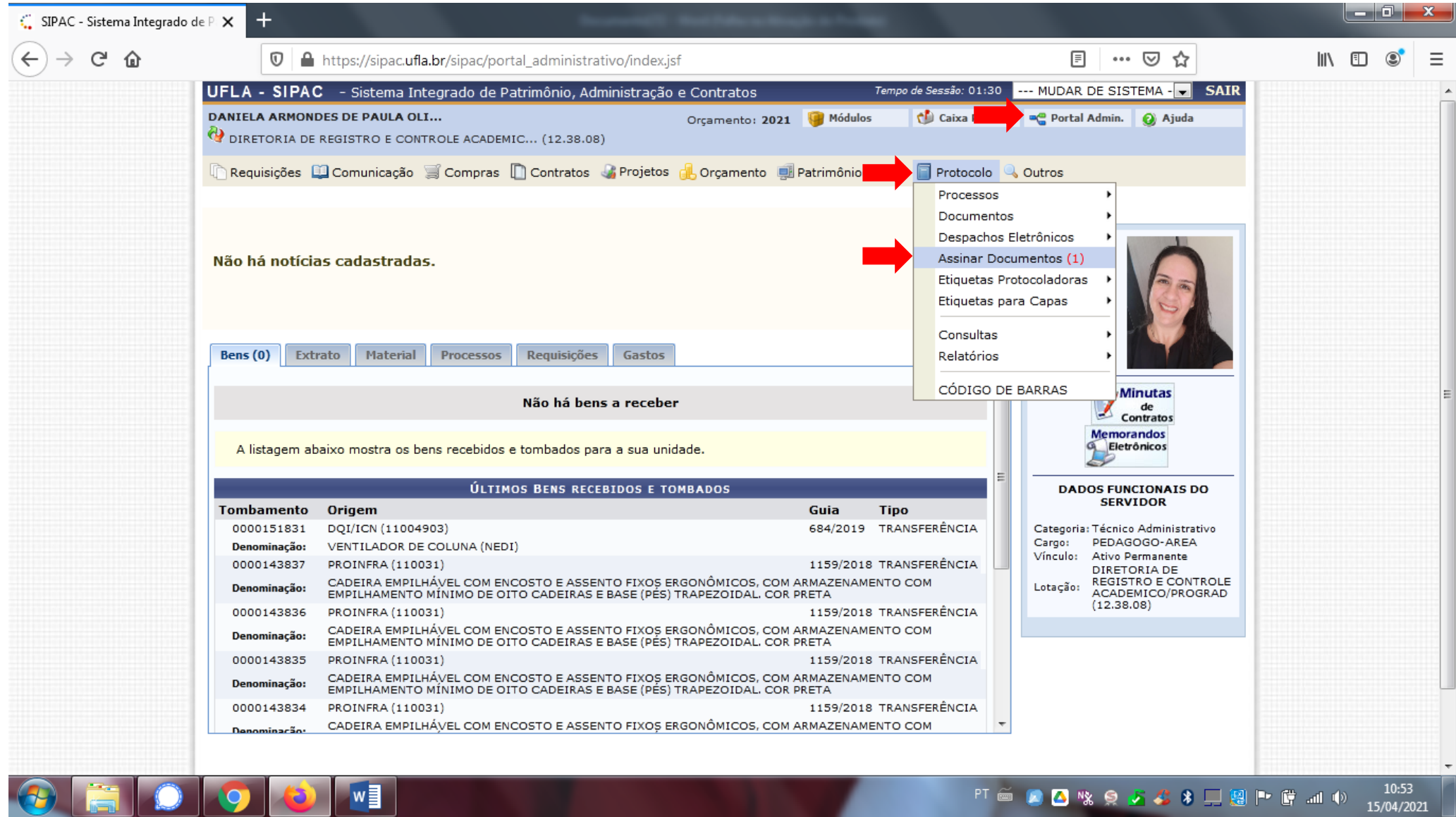

4) Selecione o documento que será assinado. Atenção! Se houver mais de um documento para sua assinatura, atente-se ao número de processo informado. Após selecionar o documento pretendido, clique em ASSINAR DOCUMENTOS SELECIONADOS. DICA! O SIPAC permite que o usuário assine mais de um documento ao mesmo tempo. Para isso, marque todos os documentos que deseja assinar.

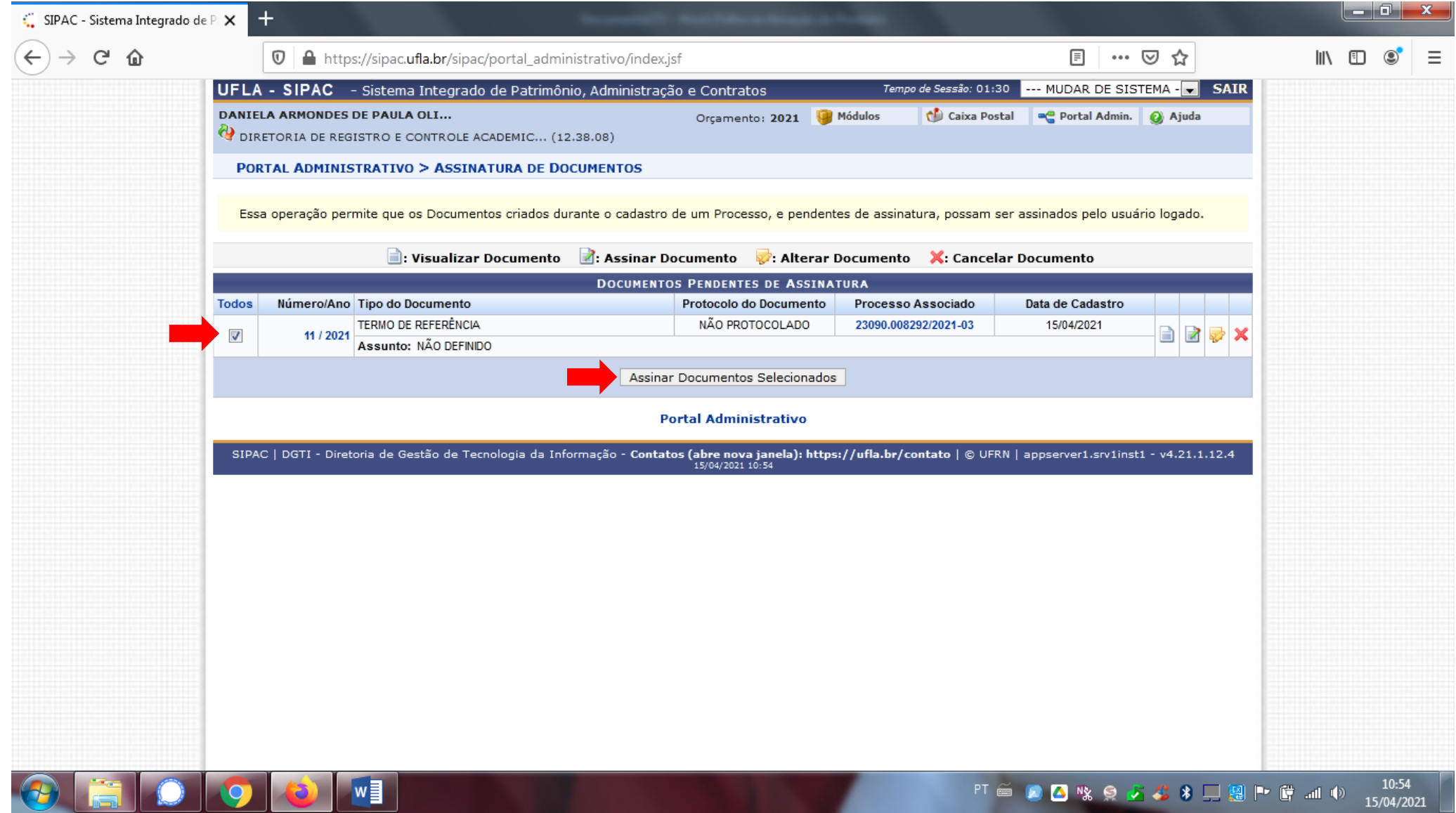

5) Clique em ■ e selecione sua função – na condição de assinante do documento – e insira novamente sua senha. Após este procedimento, clique em CONFIRMAR.

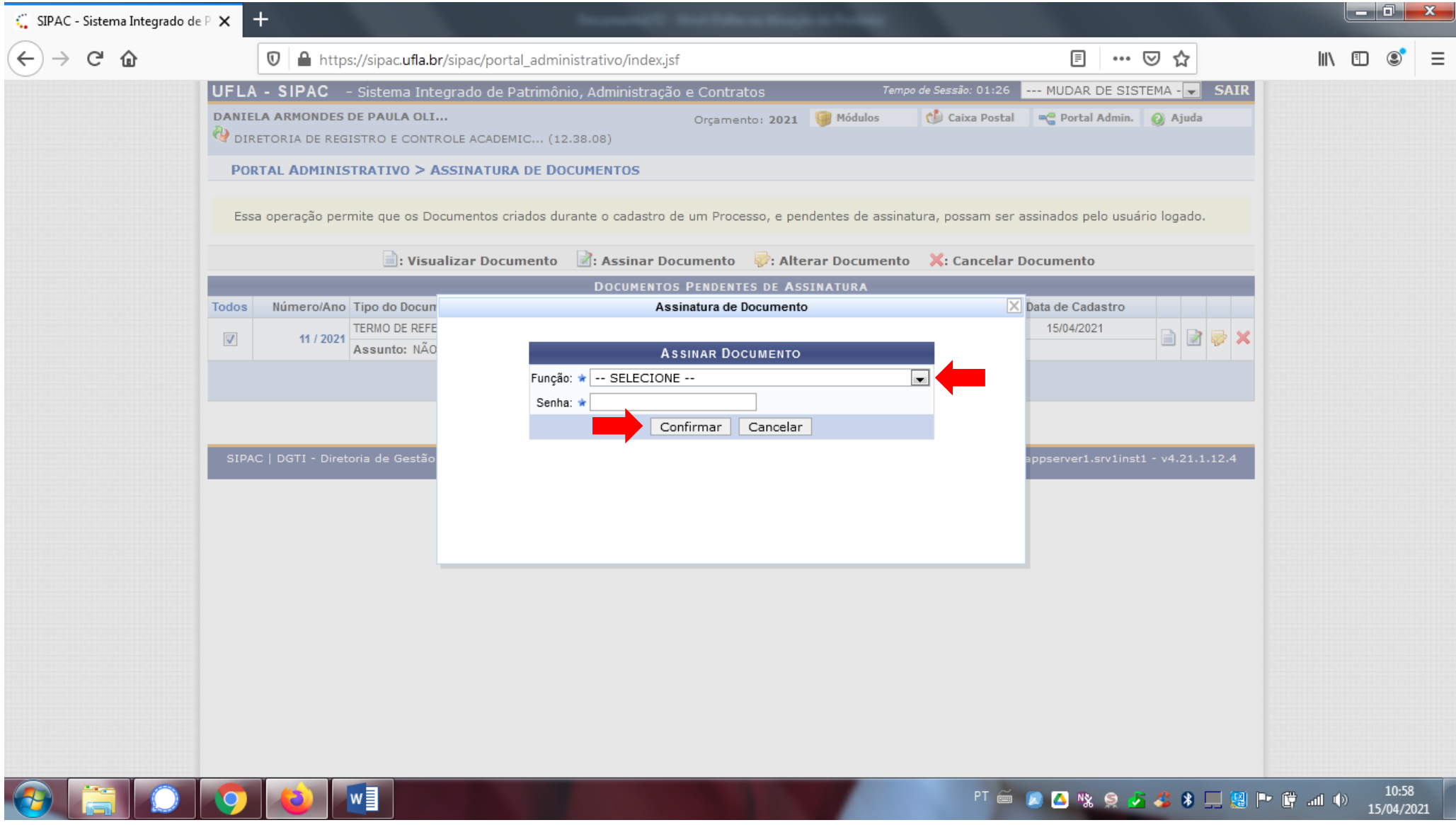

6) Aguarde a mensagem de confirmação do sistema. DICA! Caso tenha outros documentos a assinar, clique em ASSINAR OUTROS DOCUMENTOS. Ou simplesmente clique em SAIR.

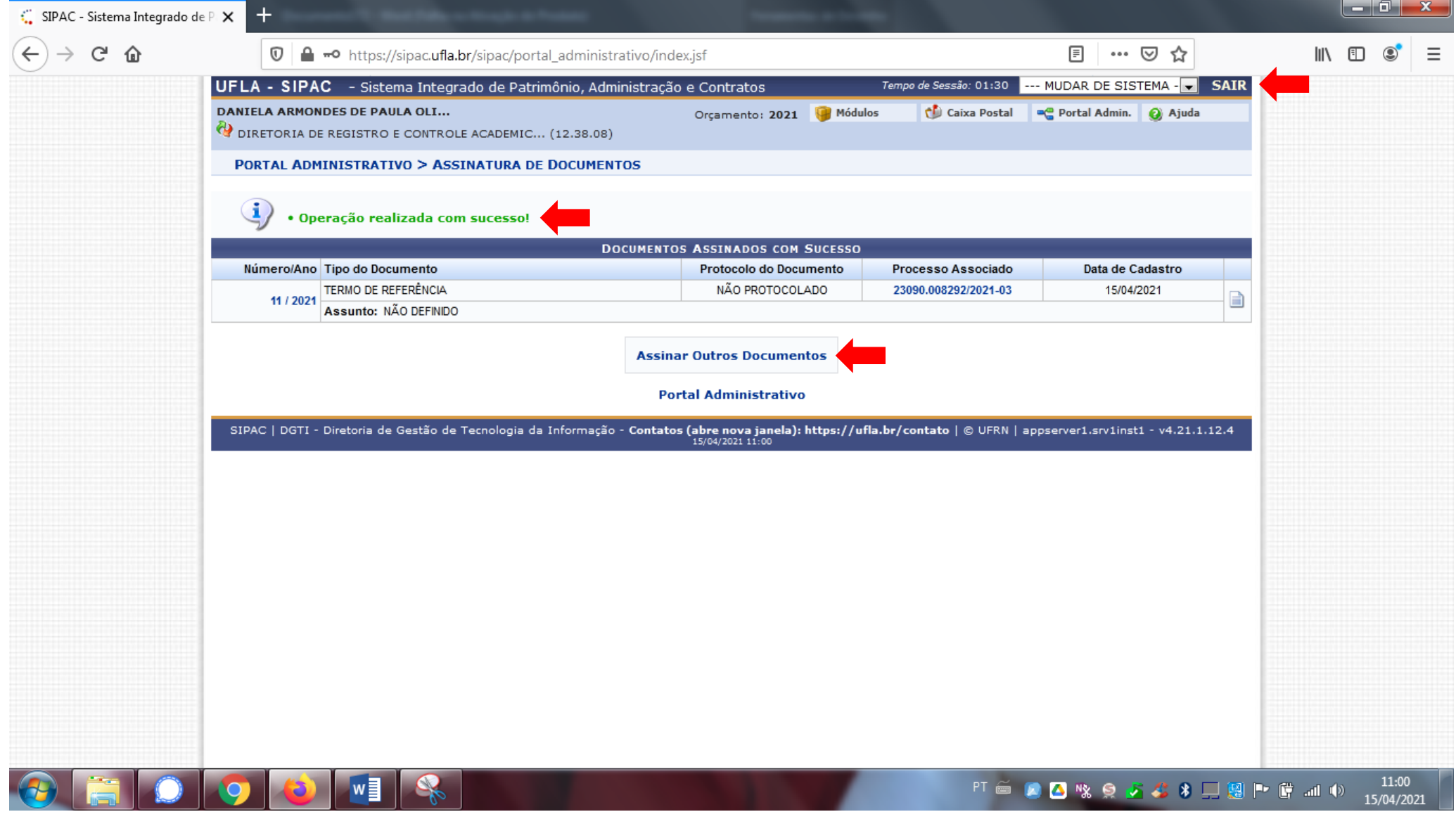